## **P2P 与 N2N 设置方法**

卓岚串口服务器在 Vircom 中显示的模块型号,尾缀为 N 均带有 P2P 功能,其中的 7044N 还带有 N2N 功能。

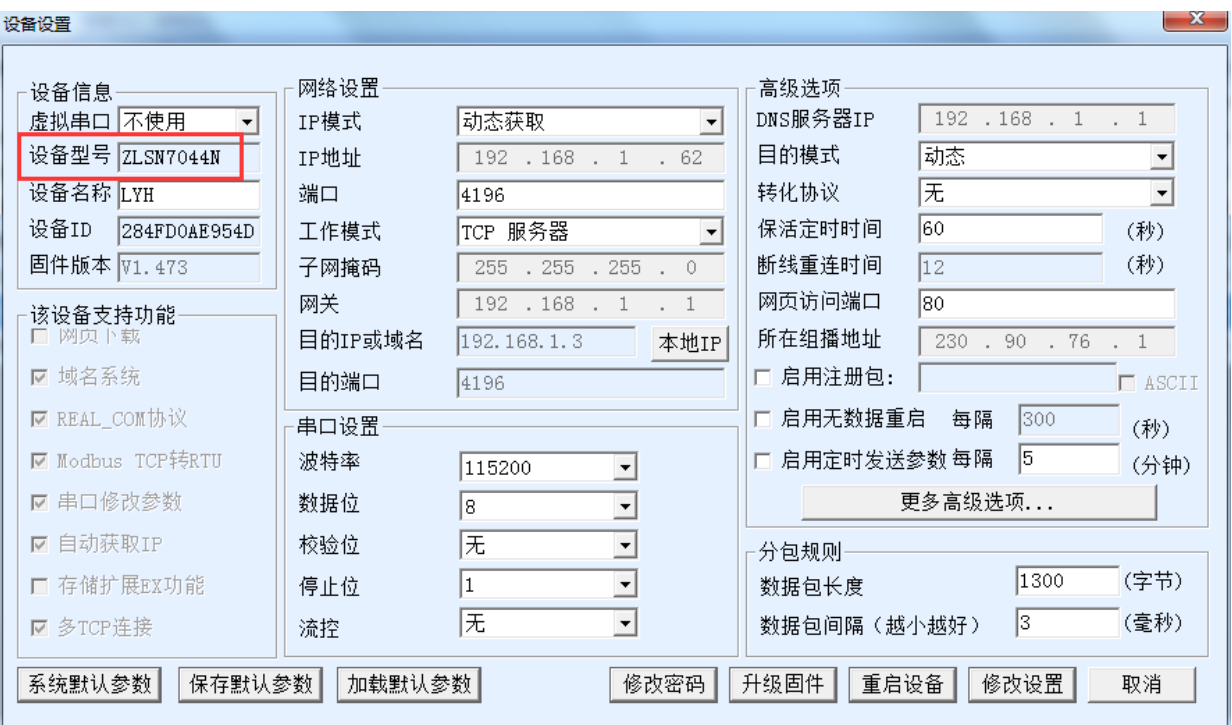

P2P 与 N2N 设置方法如下:(请使用官网发布的最新版本的带 P2P 功能的 Vircom)

- 一、模块的配置
- 1、基础设置:动态获取 IP;TCP 服务器模式。

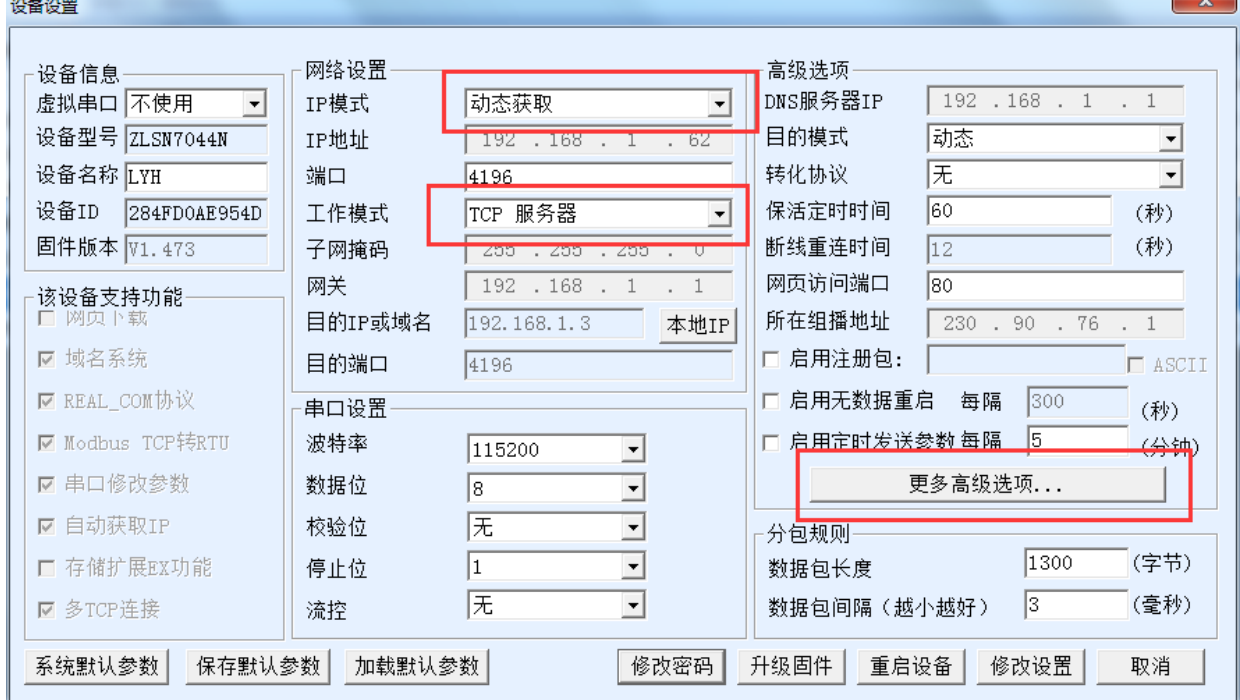

2、高级选项:启用 P2P 功能。

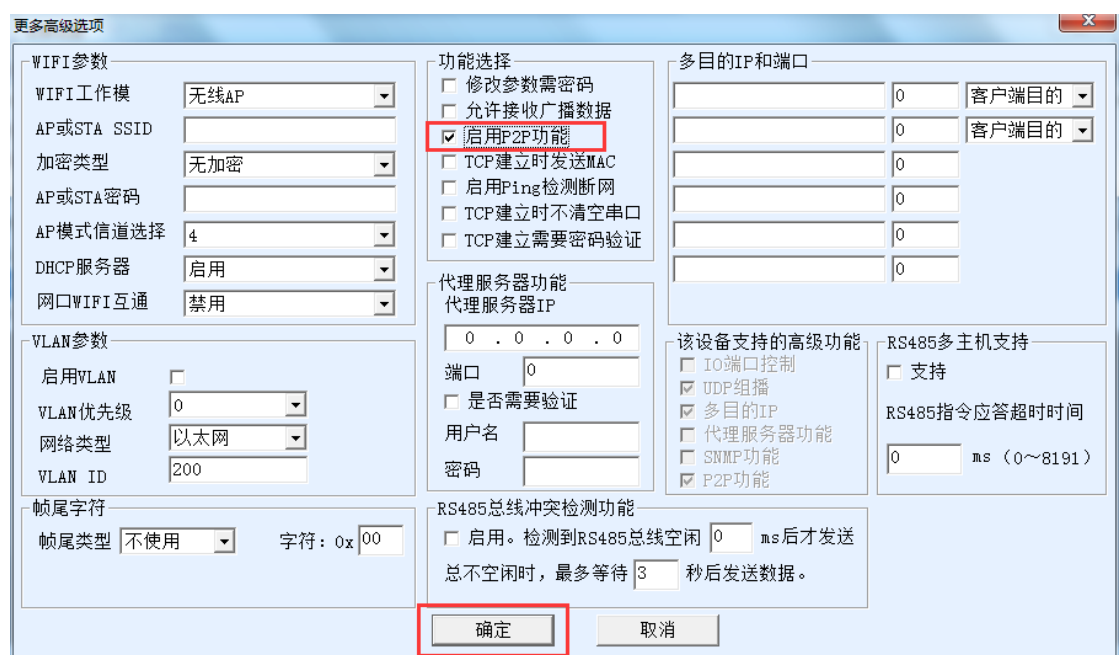

3、必备条件: 必须能够出网, 可以接入一根能上网的网线, wifi 产品可以连接一个能上网的 wifi, 3G4G 产 品可以插入一张能成功拨号的 SIM 卡。 注意:模块 ID 必须备份好!

## 二、P2P 设置

1、P2P 设备里添加模块,填入 ID,重连次数改为 5。

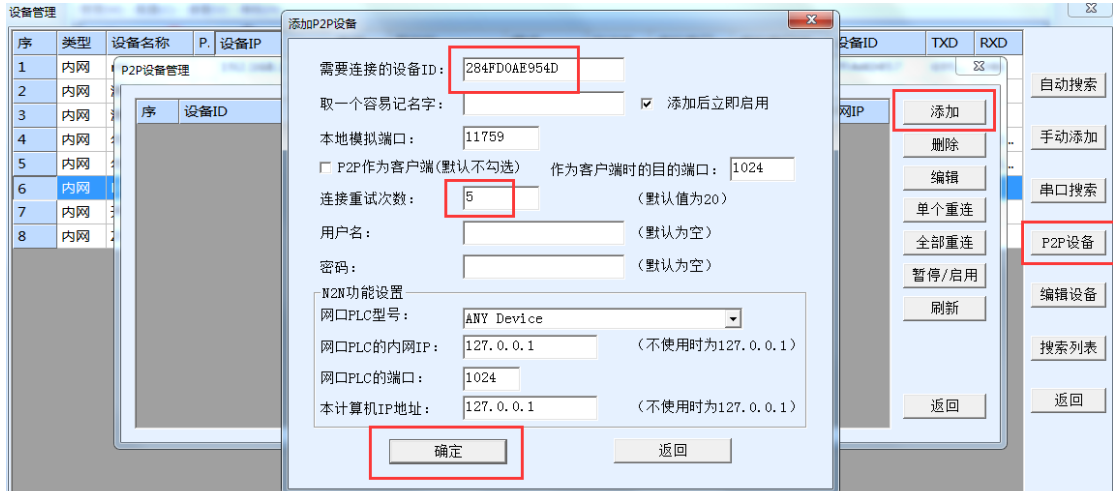

2、观察 P2P 状态, 内网、外网、代理三种情况下都能连通。

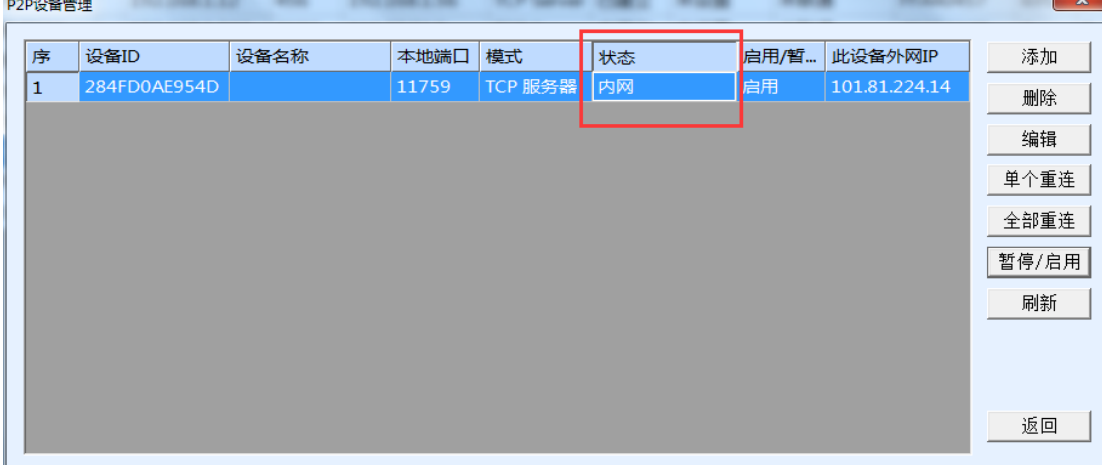

三、N2N 设置(N2N 建立在 P2P 基础上,请先进行 P2P 设置)

1、P2P 连通之后,再次双击打开。

2、选择网口设备的品牌,填入网口设备的 IP, 注意这个 IP 要和模块处在同一个网段,可以先看一下模块动 态获取到的 IP 在什么网段,然后修改网口设备的 IP 也在这个网段。

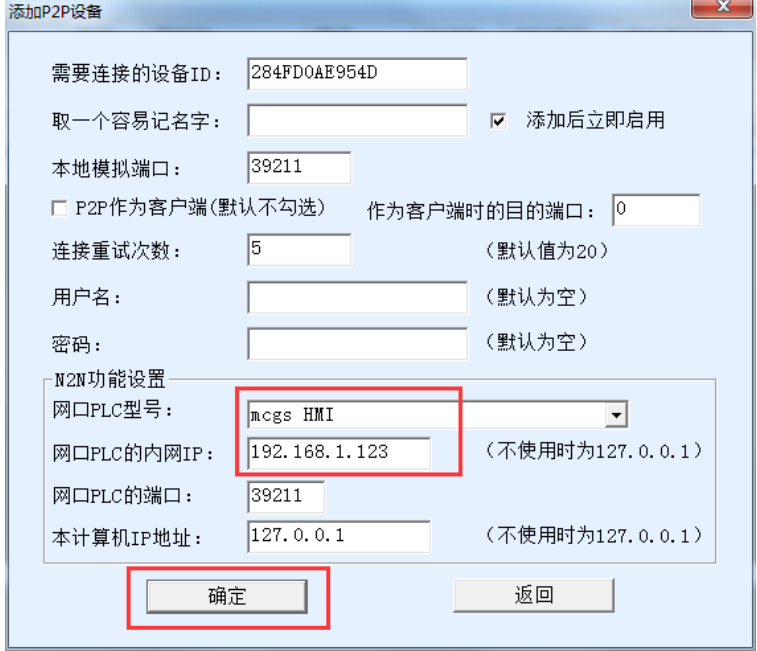

四、通讯软件设置

1、P2P 或 N2N 设置好了之后,就可以打开需要和串口设备或网口设备通讯的软件,实现跨公网远程通讯。实 际上,软件是和 Vircom 建立连接,Vircom 再通过 P2P 或 N2N 找到模块及其所连接的设备。

2、如果是串口设备,通过串口线接在模块的串口上,然后打开通讯软件,用这个软件和 Vircom 建立 TCP 连接, 此时 P2P 的本地模拟端口就是 Vircom 的监听端口。大多数情况下这个软件是走 com 通讯的,所以要用到虚拟 串口,具体步骤如下:

①在 Vircom 的串口管理里添加一个虚拟串口并绑定模块;

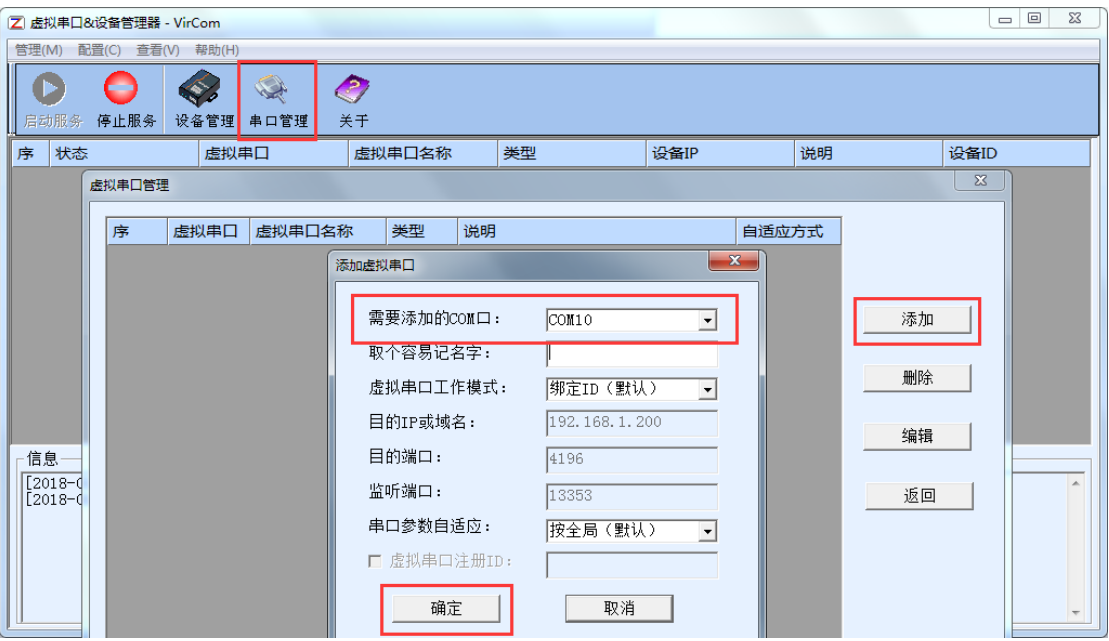

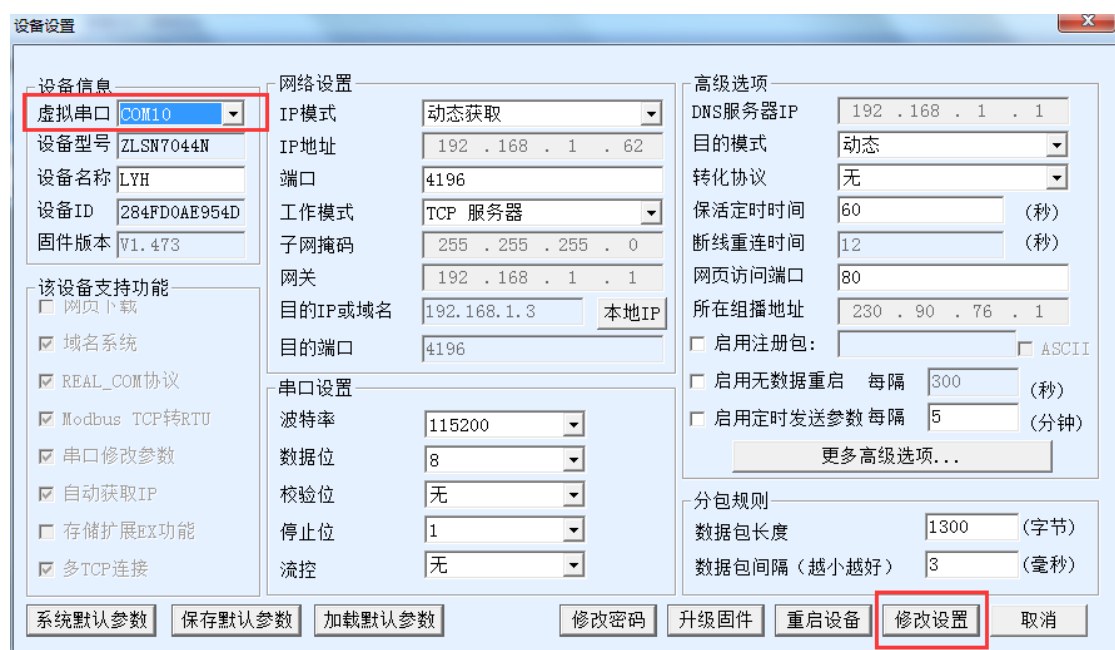

②在 Vircom 首页看见这个虚拟串口显示已连接之后,用串口设备通讯软件打开这个虚拟串口。

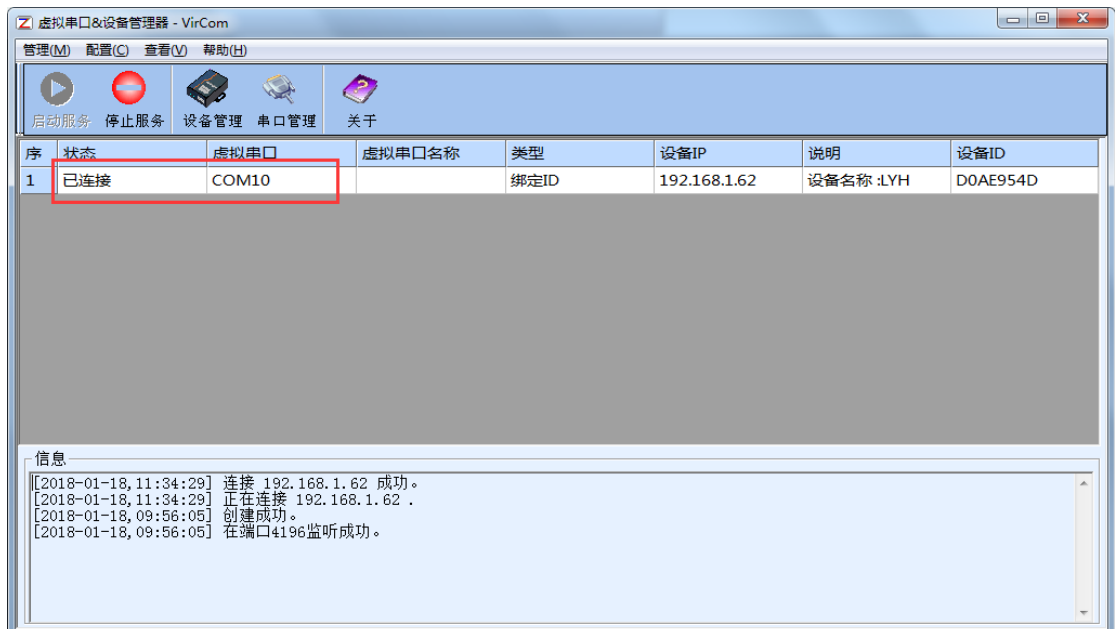

3、如果是网口设备,通过网线接在模块的网口上,然后打开通讯软件,在搜索网口设备的设置界面,找到输 入 IP 地址搜索的功能,输入 127.0.0.1 来搜索,不再输入网口设备实际 IP 地址。

五、注意

1、模块和远端的 PC 都要出外网。

2、P2P 和 N2N 是跨公网远程通讯,由于通讯距离远,公网环境复杂,所以一般通讯速度比较慢,有时会断线。 如果出现通讯中断,多尝试两三遍就好了;如果一直中断,那就要检查网络状况,建议模块连接一个信号较好 稳定性较强的网络,PC 这边也要处于稳定的网络环境中。另外,软件上的通讯超时时间能修改大一点更好。 3、一般而言,一个 N2N 产品只能选择使用 P2P 或者 N2N, 并且 N2N 时只能带一台网络设备,因为无法多线程 通讯,除非将通讯时间点错开。如果一个子网内有多个设备需要远程通讯,那么应当购买多个卓岚远程产品(485 总线形式例外)。